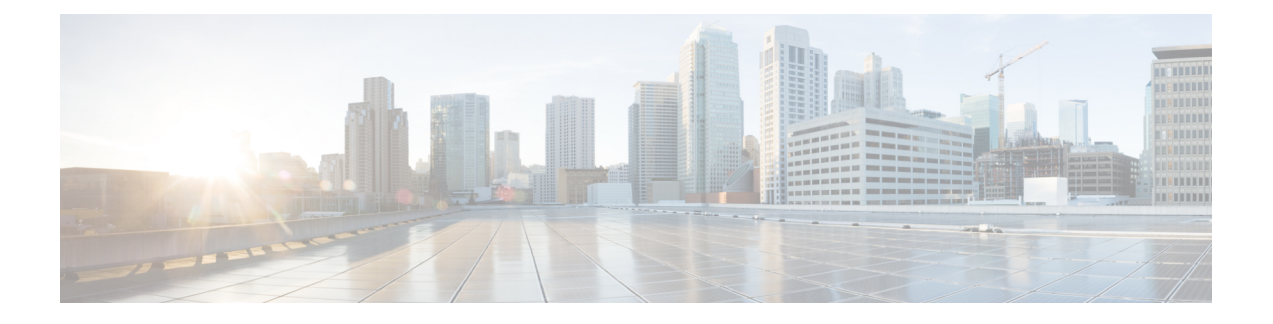

# **Configuring Application Visibility and Control**

- Finding Feature [Information,](#page-0-0) page 1
- [Information](#page-0-1) About Application Visibility and Control, page 1
- [Restrictions](#page-1-0) for Application Visibility and Control, page 2
- How to Configure [Application](#page-1-1) Visibility and Control, page 2
- Monitoring [Application](#page-8-0) Visibility and Control, page 9
- Examples: Application Visibility and Control [Configuration,](#page-10-0) page 11
- Additional References for [Application](#page-11-0) Visibility and Control, page 12
- Feature History and [Information](#page-12-0) For Application Visibility and Control, page 13

### <span id="page-0-0"></span>**Finding Feature Information**

Your software release may not support all of the features documented in this module. For the latest feature information and caveats, see the release notes for your platform and software release.

Use Cisco Feature Navigator to find information about platform support and Cisco software image support. To access Cisco Feature Navigator, go to [http://www.cisco.com/go/cfn.](http://www.cisco.com/go/cfn) An account on Cisco.com is not required.

## <span id="page-0-1"></span>**Information About Application Visibility and Control**

Application Visibility and Control (AVC) classifies applications using deep packet inspection techniques with the Network-Based Application Recognition engine, and provides application-level visibility and control into Wi-Fi networks. After the applications are recognized, the AVC feature enables you to either drop or mark the data traffic.

Using AVC, we can detect more than 1000 applications. AVC enables you to perform real-time analysis and create policies to reduce network congestion, costly network link usage, and infrastructure upgrades.

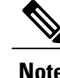

**Note** You can view list of 30 applications in Top Applications in Monitor Summary section of the UI.

AVC DSCP marks only the DSCP of the original packet in the controller in both directions (upstream and downstream). It does not affect the outer CAPWAP DCSP. AVC DSCPis applicable only when the application is classified. For example, based on the AVC profile configuration, if an application is classified as ftp or http, the corresponding DSCP marking is applied irrespective of the WLAN QoS. For downstream, the DSCP value of outer CAPWAP header and inner packet's DSCP are taken from AVC DSCP. WLAN QoS is only applicable for all traffic from WLC to AP through CAPWAP. It does not change the DSCP of the original packet

# <span id="page-1-1"></span><span id="page-1-0"></span>**Restrictions for Application Visibility and Control**

# **How to Configure Application Visibility and Control**

### **Configuring Application Visibility and Control (CLI)**

To configure AVC, follow these general steps:

- **1** Create a flow record by specifying keys and non-key fields to the flow.
- **2** Create an optional flow exporter by specifying the flow record as an option.
- **3** Create a flow monitor based on the flow record and flow exporter.
- **4** Configure WLAN to apply flow monitor in IPv4 input or output direction.

#### **Creating a Flow Record**

By default, **wireless avcbasic** (flow record) is available. When you click **Apply** from the GUI, then the record is mapped to the flow monitor.

Default flow record cannot be edited or deleted. If you require a new flow record, you need to create one and map it to the flow monitor from CLI.

#### **SUMMARY STEPS**

- **1. configure terminal**
- **2. flow record** *flow\_record\_name*
- **3. description** *string*
- **4. match ipv4 protocol**
- **5. match ipv4 source address**
- **6. match ipv4 destination address**
- **7. match transport source-port**
- **8. match transport destination-port**
- **9. match flow direction**
- **10. match application name**
- **11. match wireless ssid**
- **12. collect counter bytes long**
- **13. collect counter packets long**
- **14. collect wireless ap mac address**
- **15. collect wireless client mac address**
- **16. end**

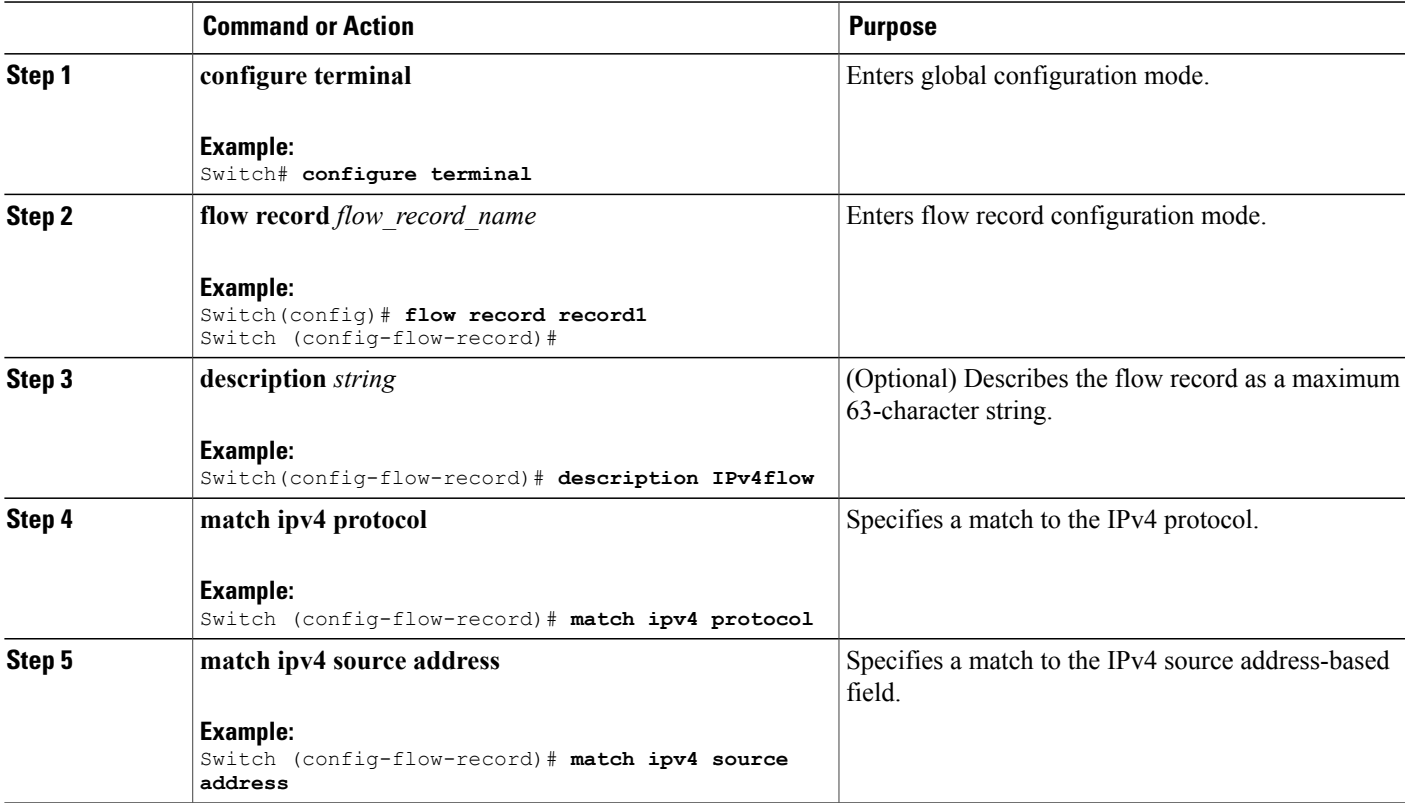

 $\mathbf I$ 

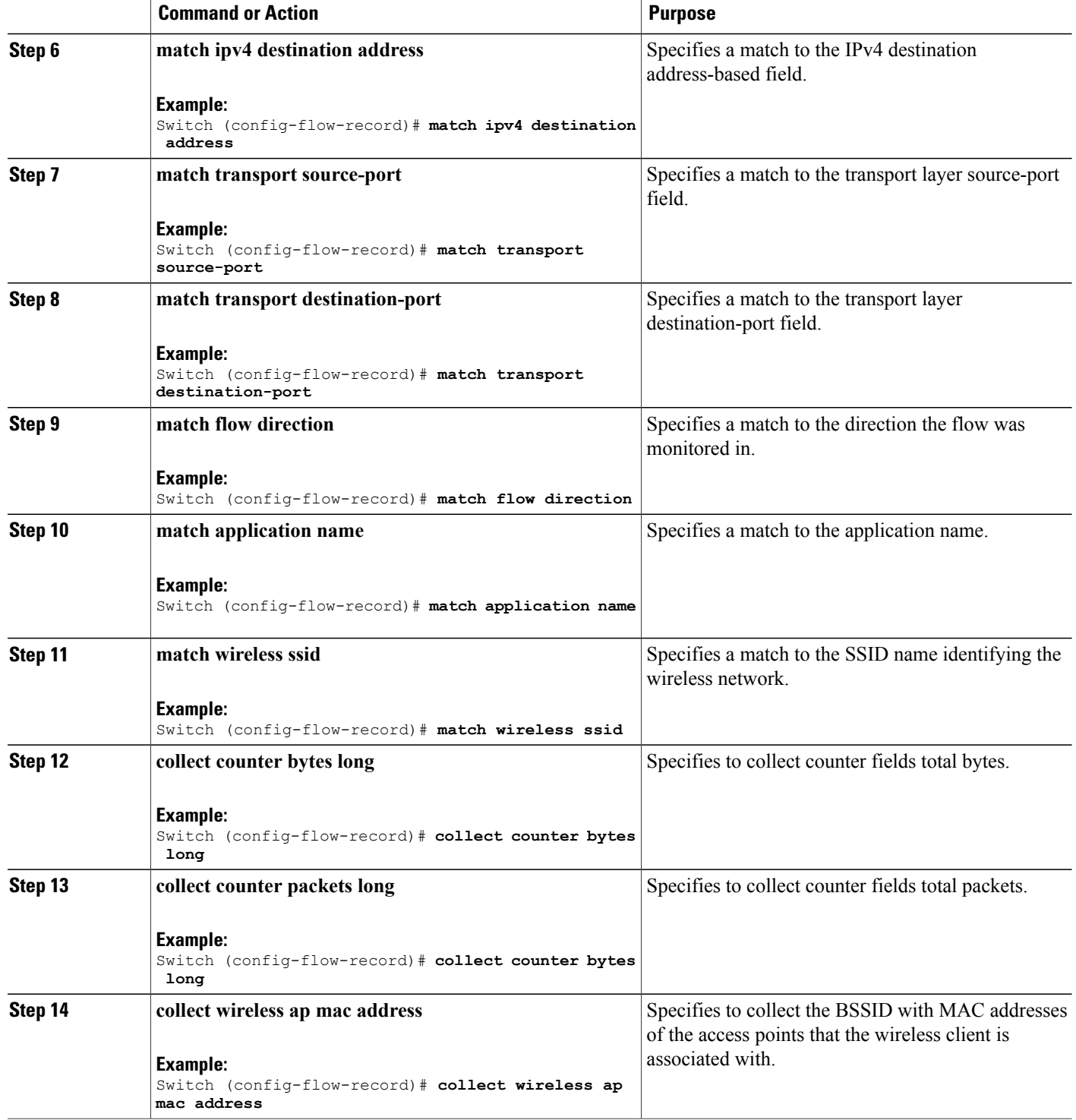

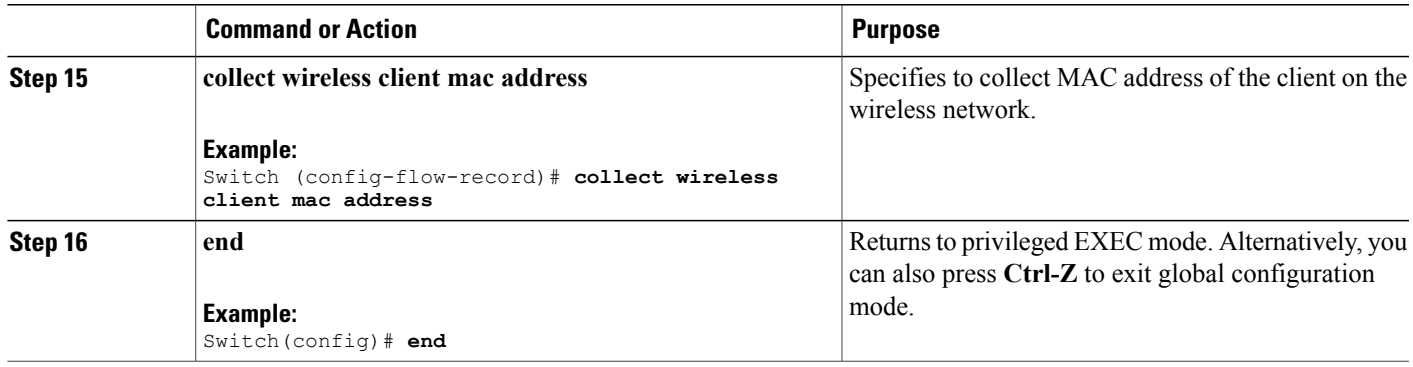

### **Creating a Flow Exporter (Optional)**

You can create a flow export to define the export parameters for a flow. This is an optional procedure for configuring flow parameters.

#### **SUMMARY STEPS**

- **1. configure terminal**
- **2. flow exporter** *flow\_exporter\_name*
- **3. description** *string*
- **4. destination** *{hostname | ip-address}*
- **5. transport udp** *port-value*
- **6. option application-table timeout** *seconds* **(optional)**
- **7. option usermac-table timeout** *seconds* **(optional)**
- **8. end**
- **9. show flow exporter**
- **10. end**

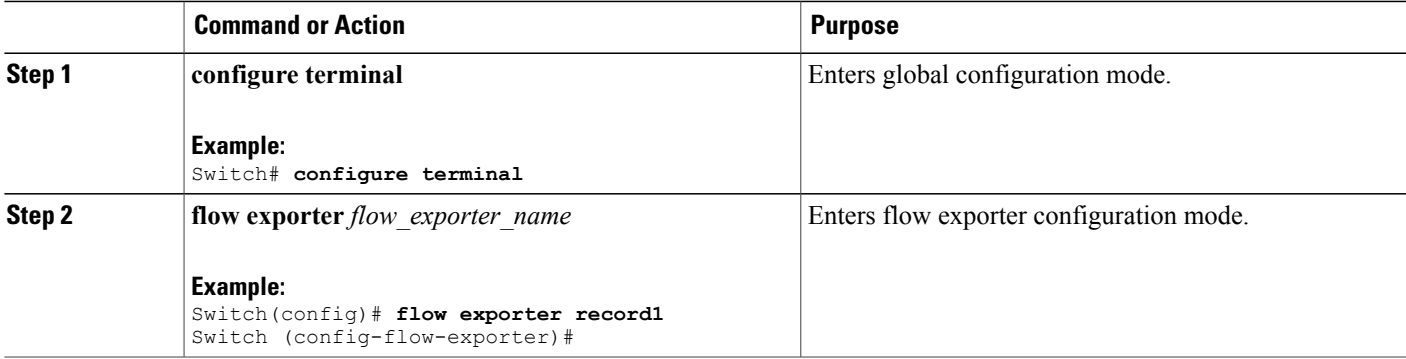

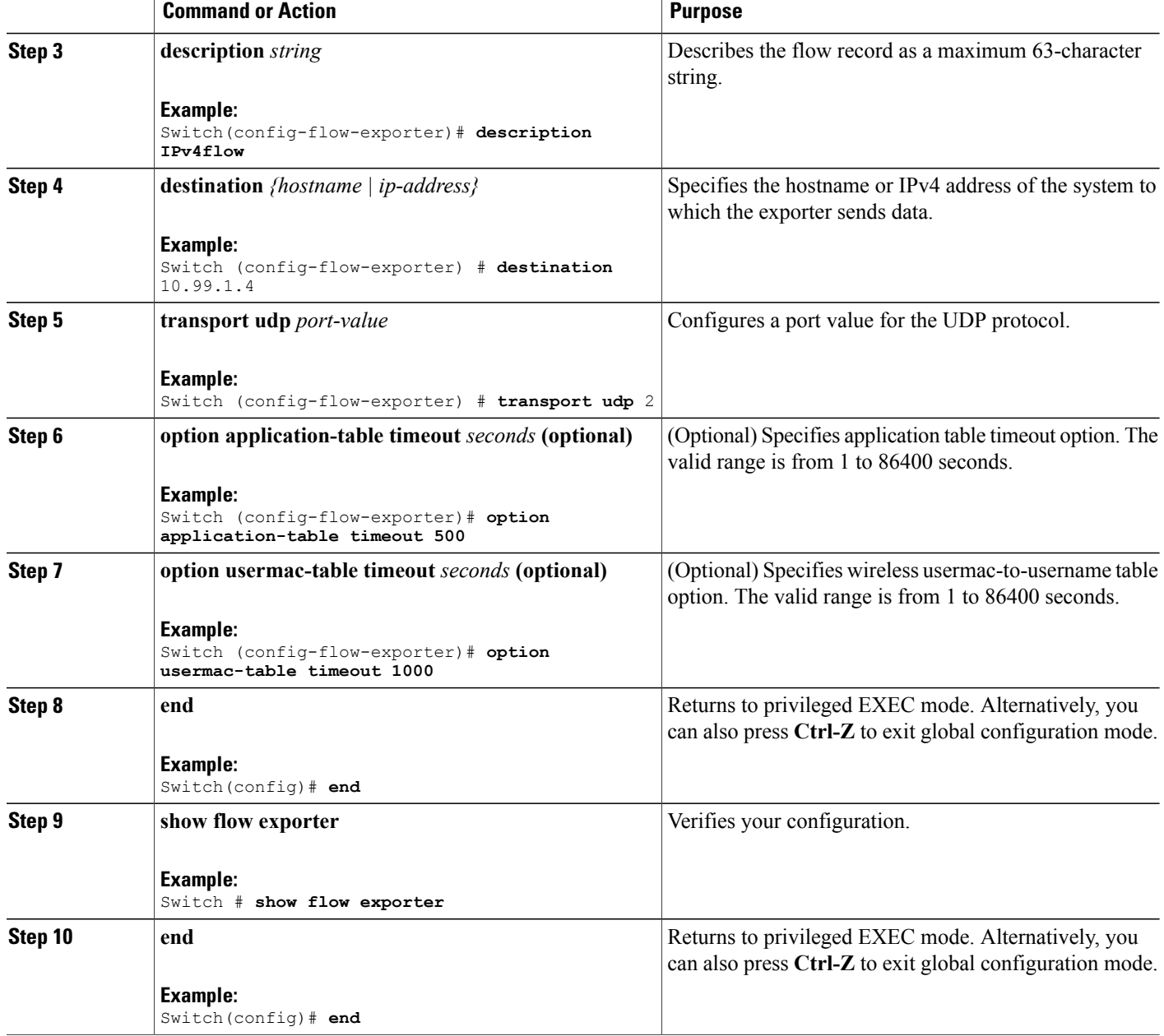

### **Creating a Flow Monitor**

You can create a flow monitor and associate it with a flow record and a flow exporter.

#### **SUMMARY STEPS**

- **1. configure terminal**
- **2. flow monitor** *monitor-name*
- **3. description** *description*
- **4. record** *record-name*
- **5. exporter** *exporter-name*
- **6. cache timeout** {**active** | **inactive**} **(Optional)**
- **7. end**
- **8. show flow monitor**

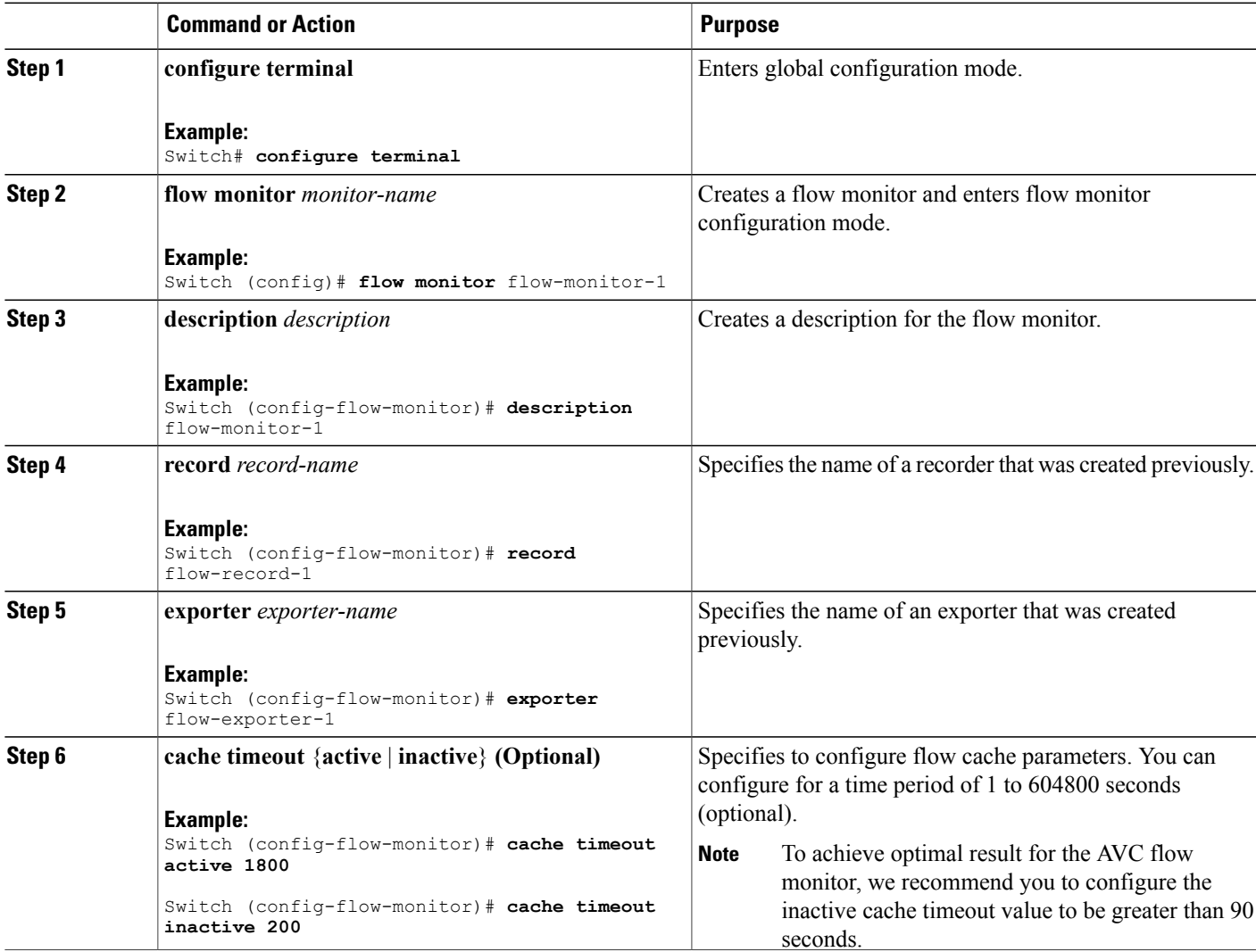

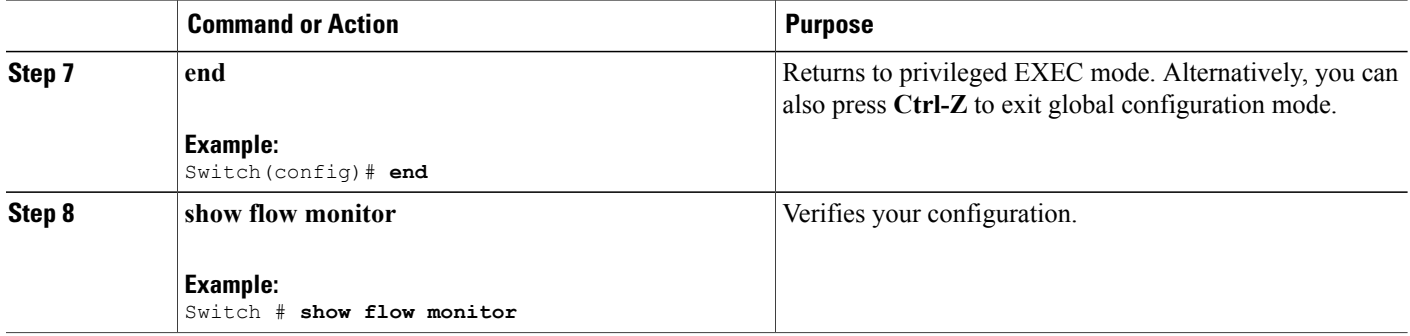

### **Configuring WLAN to Apply Flow Monitor in IPV4 Input/Output Direction**

#### **SUMMARY STEPS**

- **1. configure terminal**
- **2. wlan** *wlan-id*
- **3. ip flow monitor** *monitor-name* **{input | output}**
- **4. end**

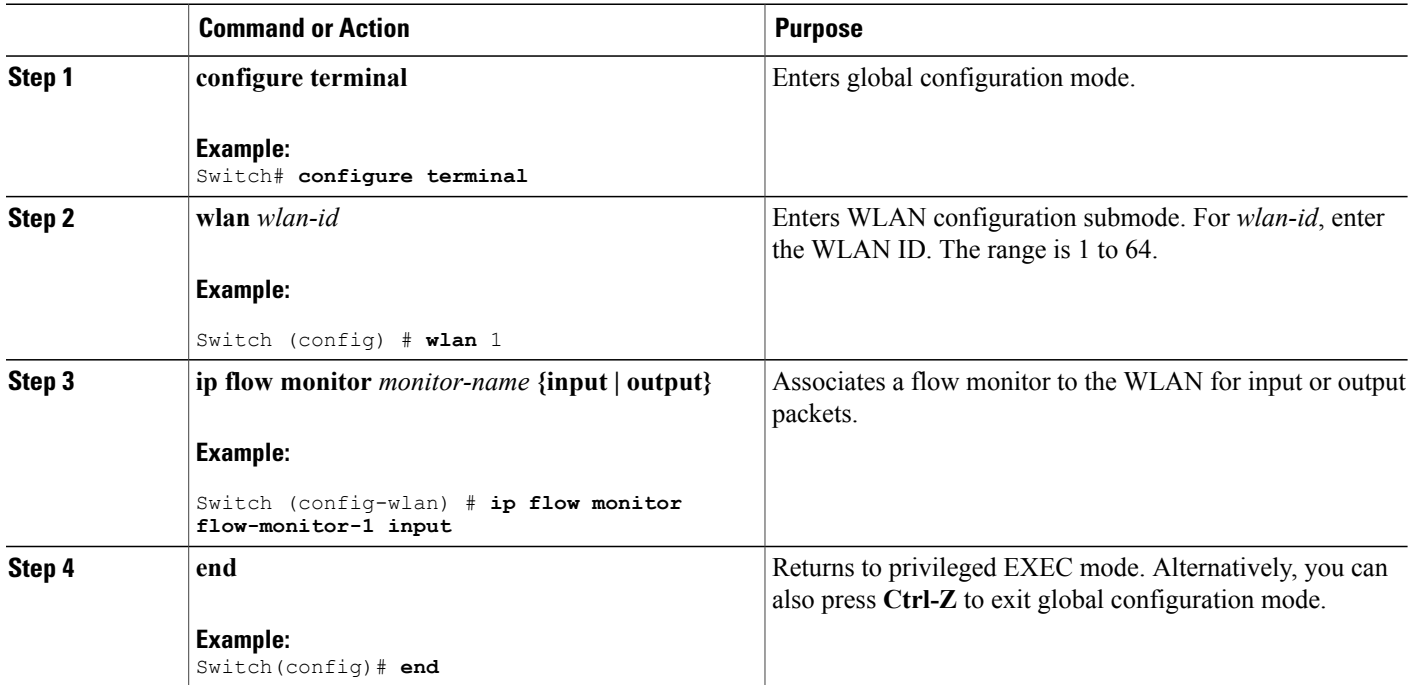

### **Configuring Application Visibility and Control (GUI)**

You can apply the default flow record (**wireless avc basic**) to the default flow monitor (**wireless-avc-basic**).

If you are using the flow record and flow monitor you have created, then the record name and monitor name should be same. This is specific only for configuring AVC from GUI and not for the CLI configuration.

You can use the flow monitor you have created either for upstream or downstream, or both, but ensure that you use the same record name while mapping with the flow monitor.

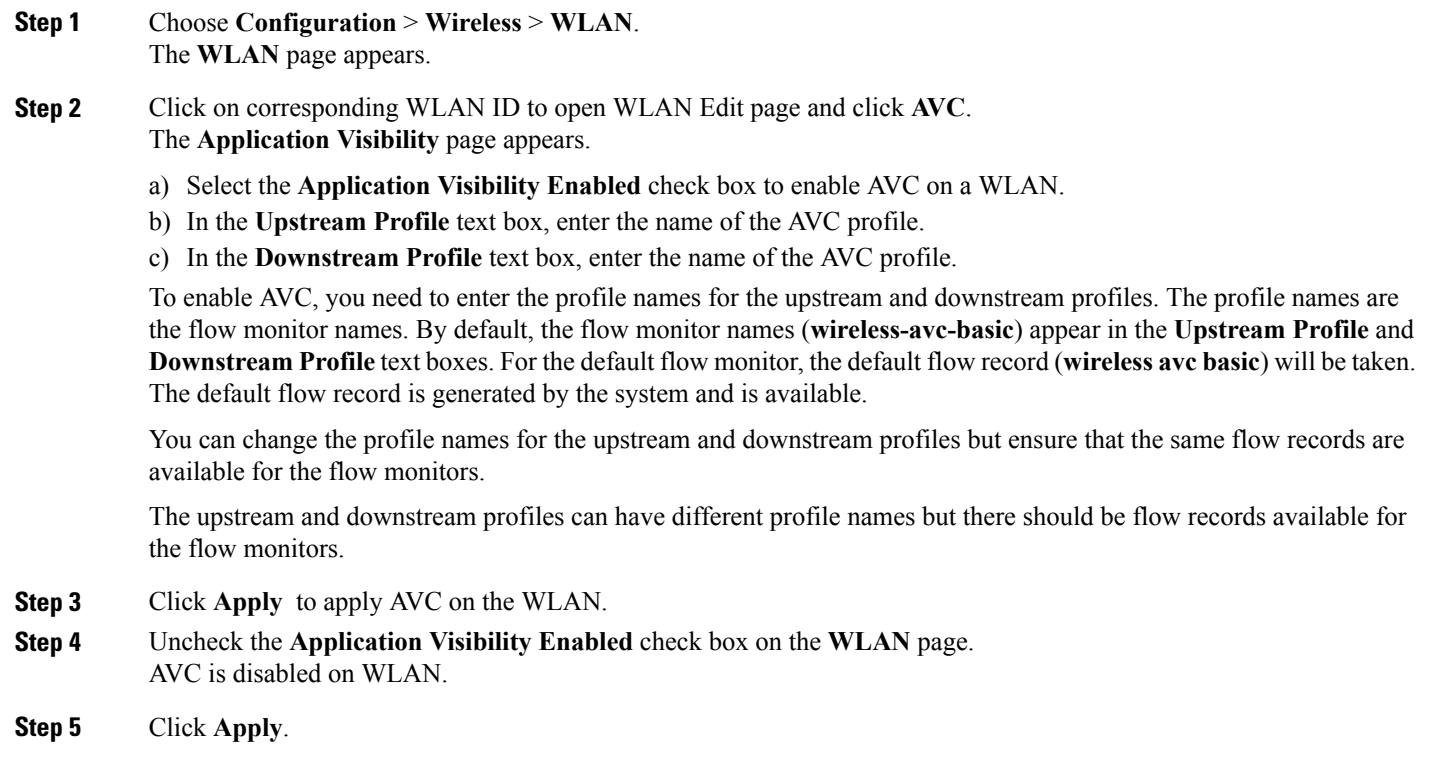

## <span id="page-8-0"></span>**Monitoring Application Visibility and Control**

### **Monitoring Application Visibility and Control (CLI)**

This section describes the new commands for application visibility.

The following commands can be used to monitor application visibility on the switch and access points.

#### **Table 1: Monitoring Application Visibility Commands on the switch**

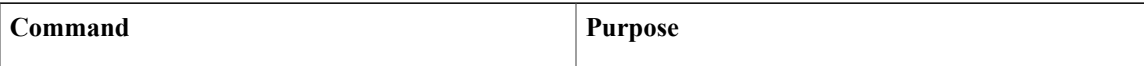

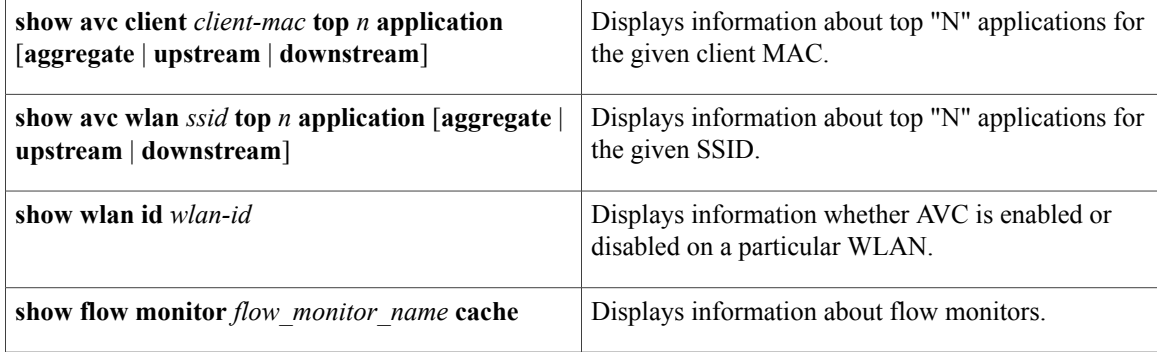

#### **Table 2: Clearing Application Visibility Statistics Commands**

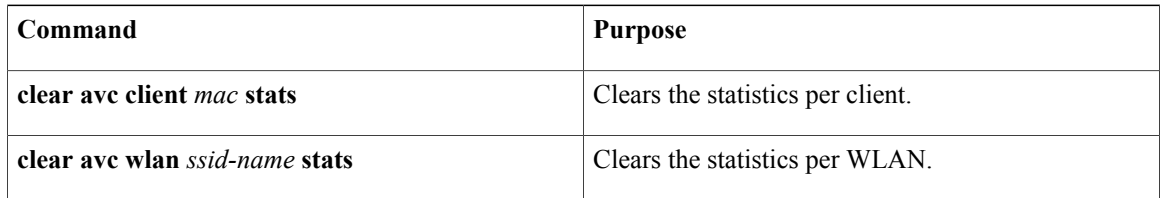

### **Monitoring Application Visibility and Control (GUI)**

You can view AVC information on a WLAN in a single shot using a **AVC on WLAN** pie chart on the **Home** page of the switch. The pie chart displays the AVC data (Aggregate - Application Cumulative usage %) of the first WLAN. In addition, the top 5 WLANs based on clients are displayed first. Click on any one of the WLANs to view the corresponding pie chart information. If AVC is not enabled on the first WLAN, then the **Home** page does not display the AVC pie chart.

- **Step 1** Choose **Monitor** > **Controller** > **AVC** > **WLANs**. The **WLANs** page appears.
- **Step 2** Click the corresponding WLAN profile. The **Application Statistics** page appears.

From the **Top Applications** drop-down list, choose the number of top applications you want to view and click **Apply**. The valid range is between 5 to 30, in multiples of 5.

- a) On the Aggregate, Upstream, and Downstream tabs, you can view the application cumulative and last 90 seconds statistics and usage percent with the following fields:
	- Application name
	- Packet count
	- Byte count
	- Average packet size
	- usage  $(\% )$

**Step 3** Choose **Monitor** > **Clients** > **Client Details** > **Clients**. The **Clients** page appears.

- **Step 4** Click **Client MAC Address** and then click **AVC Statistics** tab. The **Application Visibility** page appears.
	- a) On the Aggregate, Upstream, and Downstream tabs, you can view the application cumulative and last 90 seconds statistics and usage percent with the following fields:
		- Application name
		- Packet count
		- Byte count
		- Average packet size
		- usage  $(\% )$

### <span id="page-10-0"></span>**Examples: Application Visibility and Control Configuration**

This example shows how to create a flow record, create a flow monitor, apply the flow record to the flow monitor, and apply the flow monitor on a WLAN:

```
Switch# configure terminal
Switch(config)# flow record fr_v4
Switch(config-flow-record)# match ipv4 protocol
Switch(config-flow-record)# match ipv4 source address
Switch(config-flow-record)# match ipv4 destination address
Switch(config-flow-record)# match transport destination-port
Switch(config-flow-record)# match flow direction
Switch(config-flow-record)# match application name
Switch(config-flow-record)# match wireless ssid
Switch(config-flow-record)# collect counter bytes long
Switch(config-flow-record)# collect counter packets long
Switch(config-flow-record)# collect wireless ap mac address
Switch(config-flow-record)# collect wireless client mac address
Switch(config)#end
```

```
Switch# configure terminal
Switch# flow monitor fm_v4
Switch(config-flow-monitor)# record fr v4
Switch(config-flow-monitor)# cache timeout active 1800
Switch(config)#end
```

```
Switch(config)#wlan wlan1
Switch(config-wlan)#ip flow monitor fm_v4 input
Switch(config-wlan)#ip flow mon fm-v4 output
Switch(config)#end
```
## <span id="page-11-0"></span>**Additional References for Application Visibility and Control**

#### **Related Documents**

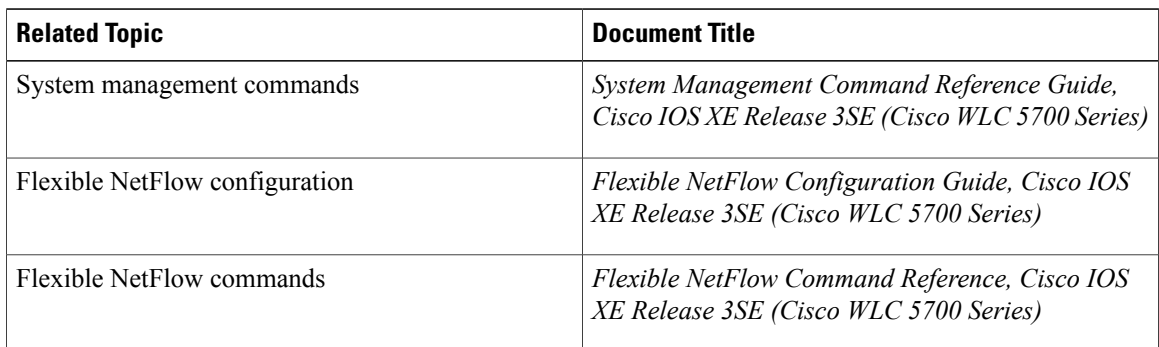

#### **Standards and RFCs**

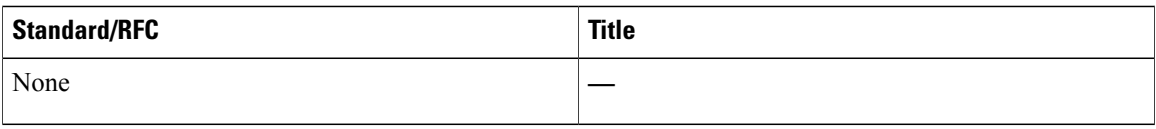

#### **MIBs**

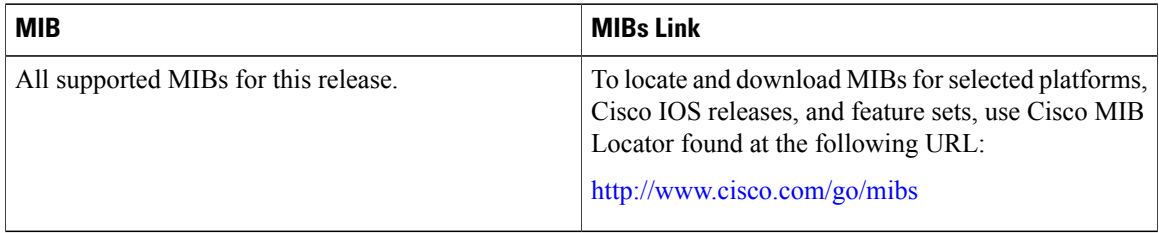

#### **Technical Assistance**

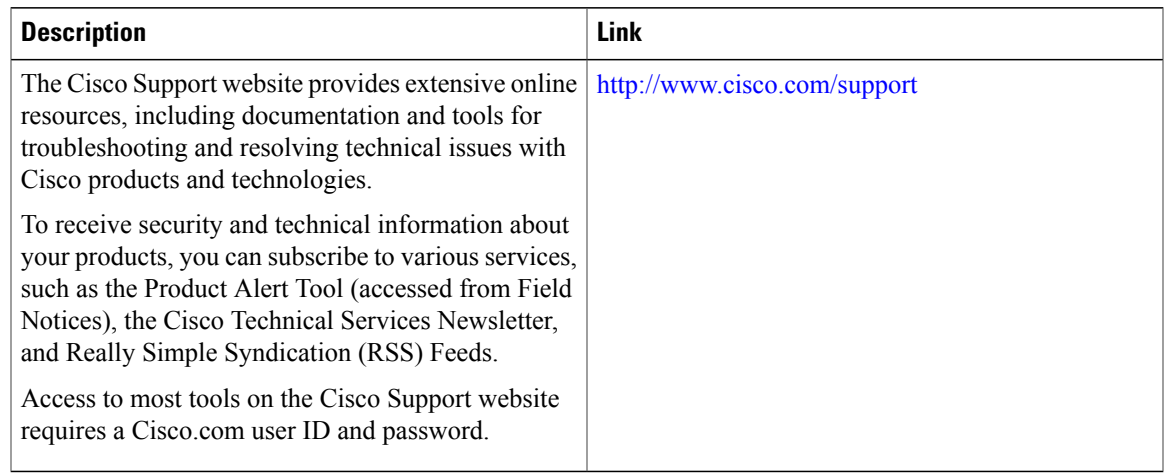

# <span id="page-12-0"></span>**Feature History and Information For Application Visibility and Control**

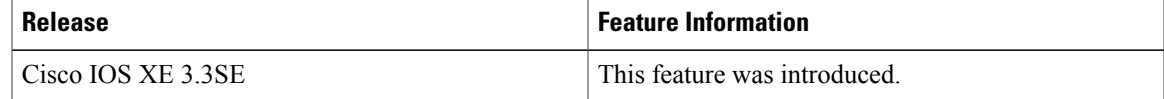